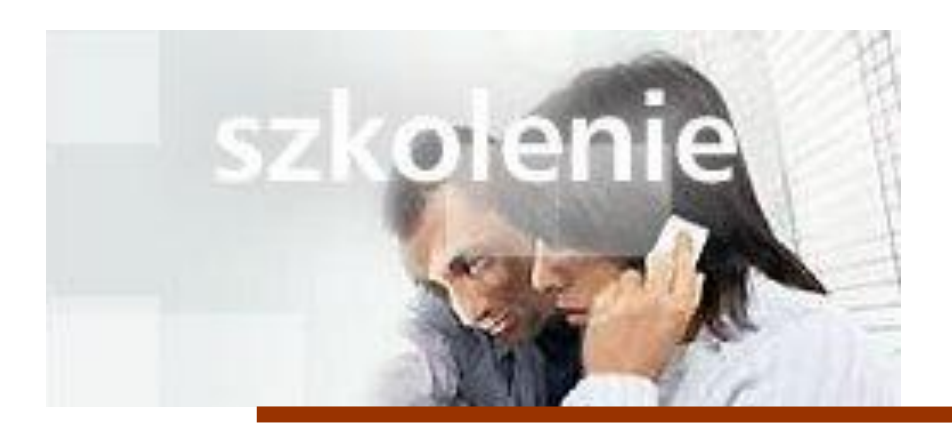

# **MS Excell 2007 Kurs podstawowy Co nowego w MS Excell 2007**

prowadzi: dr inż. Tomasz Bartuś

Kraków: 2008 04 01

# Dlaczego wprowadzono zmiany w programie Microsoft® Office Excel® 2007

Zamiast około 30 opcjonalnie wyświetlanych pasków narzędzi i poleceń ukrytych w menu użytkownik może teraz

korzystać z jednego centrum sterowania, udostępniającego kluczowe funkcje.

Użytkownicy programu Excel korzystają głównie z podstawowego zbioru poleceń. Te polecenia są obecnie bardzo łatwo dostępne.

**Zmniejszanie Wstążki**

Dwukrotne kliknięcie aktywnej w danym momencie karty powoduje tymczasowe ukrycie Wstążki z poleceniami. Aby ponownie ją wyświetlić, należy kliknąć raz dowolną kartę. Można także kliknąć prawym przyciskiem myszy dowolny przycisk na Wstążce i kliknąć polecenie **Minimalizuj Wstążkę**. Aby przywrócić Wstążkę, należy kliknąć prawym przyciskiem myszy kartę i ponownie kliknąć polecenie **Minimalizuj Wstążkę**.

# Co się stało z menu Plik?

W programie Excel 2007 menu **Plik** zostało zastąpione przez **przycisk Microsoft Office**. Kliknij ten przycisk w lewym górnym rogu okna, aby uzyskać dostęp do zestawu takich samych podstawowych poleceń do otwierania, zapisywania i drukowania skoroszytów, jak używane w przeszłości.

Można w nim znaleźć także ustawienia programu, takie jak styl odwołania W1K1, liczba pustych arkuszy w nowym skoroszycie oraz kierunek przenoszenia kursora po naciśnięciu klawisza ENTER.

Kliknij przycisk **Opcje programu Excel** u dołu tego menu, a następnie kliknij dowolną kategorię na liście po lewej stronie.

We wcześniejszych wersjach programu Excel opcje można było ustawić w oknie dialogowym **Opcje** otwieranym za pomocą menu **Narzędzia**. Obecnie wiele z tych opcji jest dostępnych w menu wyświetlanym po naciśnięciu **przycisku Microsoft Office**, gdzie są bardziej widoczne i łatwiej dostępne podczas rozpoczynania pracy ze starymi lub nowymi plikami.

# Widok układu strony

Widok układu strony jest nową funkcją w programie Excel 2007. Ten nowy widok będzie wyglądać znajomo dla użytkowników, którzy pracowali w widoku układu wydruku w programie Microsoft® Office Word.

W widoku układu strony są widoczne marginesy strony u góry, u dołu i po bokach arkusza, a także niewielki niebieski odstęp między arkuszami. U góry i z boku znajdują się linijki umożliwiające dopasowywanie marginesów. Marginesy można w razie potrzeby włączać i wyłączać.

Dodawanie nagłówków i stopek w widoku układu strony jest bardzo łatwe. U góry i u dołu strony znajduje się obszar nagłówka i stopki. Podczas pisania w tym obszarze pojawiają się opcje **Narzędzia nagłówków i stopek**.

**Porada** Nagłówki i stopki można również wprowadzać, klikając kartę **Wstawianie**, a następnie klikając przycisk **Nagłówek i stopka** w grupie **Tekst**. Wszystkie polecenia potrzebne do wprowadzania nagłówków i stopek zostaną automatycznie wyświetlone. Można również na karcie **Układ strony** w grupie **Ustawienia strony** kliknąć przycisk **Tytuły wydruku**. Zostanie otwarte okno dialogowe **Ustawienia strony**. Należy kliknąć kartę **Nagłówek/stopka** i wprowadzić nagłówki i stopki w taki sam sposób, jak we wcześniejszych wersjach programu Excel.

Aby zmienić widoki, należy kliknąć kartę **Widok** i wybrać widok w grupie **Widoki skoroszytu**. Można też wybrać widok, klikając przycisk na pasku narzędzi **Widok EH CH W prawej dolnej części okna.** 

Aby zmienić widok strony wyświetlany bezpośrednio po otwarciu programu Excel, należy kliknąć **przycisk pakietu Microsoft Office**,

kliknąć przycisk **Opcje programu Excel** u dołu tego menu i wybrać pozycję **Popularne**. W obszarze **Podczas tworzenia nowych skoroszytów** należy wybrać opcję **Widok domyślny dla nowych arkuszy**.

# Zmiana rozdzielczości ekranu może mieć wpływ na sposób wyświetlania elementów

Jeśli rozdzielczość ekranu na twoim komputerze jest niska, na przykład 800 na 600 pikseli, w przypadku niektórych grup na Wstążce mogą zostać wyświetlone jedynie ich nazwy bez poleceń grupy. W takim przypadku należy kliknąć strzałkę grupy, aby wyświetlić

wszystkie polecenia w danej grupie.

Niezależnie od używanej rozdzielczości, jeśli okno programu Excel będzie zmniejszane, to od pewnego momentu niektóre grupy zostaną wyświetlone tylko jako nazwy grup i wyświetlenie wszystkich poleceń będzie wymagać kliknięcia strzałki grupy.

W przypadku pracy na komputerze typu Tablet z mniejszym ekranem Wstążka zostanie dostosowana tak, aby wyświetlać mniejsze karty i grupy. W przypadku większego ekranu Wstążka zostanie dostosowana w taki sposób, aby wyświetlać większe karty i grupy.

### Umieszczanie poleceń na własnym pasku narzędzi

Jeśli w codziennej pracy użytkownik korzysta z poleceń, które powinny być łatwo dostępne, można dodać je do paska narzędzi Szybki dostęp, który znajduje się powyżej Wstążki.

Jeśli na przykład użytkownik często korzysta z Autofiltru i nie chce klikać karty **Dane** w celu uzyskania dostępu do polecenia **Filtr**, można dodać przycisk **Filtr** do paska narzędzi Szybki dostęp.

#### **Szybkie dostosowywanie**

Pasek narzędzi można dostosować na kilka różnych sposobów:

Przyciski można dodawać do paska narzędzi, klikając odpowiedni przycisk prawym przyciskiem myszy, a następnie klikając polecenie **Dodaj do paska narzędzi Szybki dostęp**.

Można kliknąć polecenie **Dostosuj pasek narzędzi Szybki dostęp**, które pojawia się po kliknięciu dowolnego przycisku prawym przyciskiem myszy. Zostanie wówczas wyświetlone okno dialogowe, w którym należy dokonać wyboru spośród dostępnych poleceń.

Aby przenieść pasek narzędzi do osobnego wiersza poniżej Wstążki, należy kliknąć strzałkę na jego końcu, a następnie kliknąć polecenie **Pokaż pasek narzędzi Szybki dostęp poniżej Wstążki**. Aby przenieść pasek narzędzi powyżej Wstążki, należy wykonać analogiczne czynności, klikając polecenie **Pokaż pasek narzędzi Szybki dostęp powyżej Wstążki**.

#### **Usuwanie przycisku z paska narzędzi Szybki dostęp**

- 1. Kliknij przycisk na pasku narzędzi prawym przyciskiem myszy.
- 2. Kliknij polecenie **Usuń z paska narzędzi Szybki dostęp**.

### Używanie nowych skrótów klawiaturowych

Nowe skróty klawiaturowe mają nową nazwę: porady dotyczące klawiszy. Etykiety porad dotyczących klawiszy pojawiają się po naciśnięciu klawisza ALT. Wyświetlane są porady dla wszystkich kart na Wstążce, paska narzędzi Szybki dostęp i przycisku Microsoft Office.

Naciśnij klawisz przypisany do karty, którą chcesz wyświetlić. Spowoduje to wyświetlenie wszystkich porad dotyczących klawiszy dla przycisków na tej karcie. Następnie naciśnij klawisz przypisany do odpowiedniego przycisku.

Stare skróty klawiaturowe zaczynające się od naciśnięcia klawisza CTRL pozostają niezmienione. Kombinacia klawiszy CTRL+C w dalszym ciągu powoduje skopiowanie zaznaczenia do schowka, a kombinacja klawiszy CTRL+V powoduje wklejenie zawartości schowka.

**Uwaga** Większość starych skrótów klawiaturowych menu zaczynających się od naciśnięcia klawisza ALT w dalszym ciągu działa, jednak użytkownik musi znać cały skrót na pamięć — nie funkcjonują żadne przypomnienia ekranowe z podpowiedziami, które klawisze nacisnąć.

W poprzednich wersjach pakietu Office po naciśnięciu kombinacji klawiszy ALT+E w celu otwarcia menu **Edycja** należało nacisnąć klawisz odpowiadający podkreślonej literze w jednym z poleceń menu. Obecnie w dalszym ciągu można nacisnąć klawisz ALT, a następnie jeden z klawiszy E (Edycja), W (Widok), S (Wstaw) i tak dalej, jednak menu nie zostanie otwarte. Zamiast tego pojawi się komunikat informujący, że używany jest klawisz dostępu pakietu Office 2007. Jeśli użytkownik zna pełną sekwencję skrótu, może jej użyć do wywołania polecenia. Jeśli nie, należy nacisnąć klawisz ESC i użyć etykiet porad dotyczących klawiszy.

### Jak współpracować z osobami, które nie korzystają z programu Excel 2007

W programie Excel 2007 można otwierać pliki utworzone we wcześniejszych wersjach programu Excel (od wersji Excel 95 do wersji Excel 2003).

Podczas zapisywania pliku, który został pierwotnie utworzony we wcześniejszej wersji, w oknie dialogowym **Zapisywanie jako** automatycznie jest ustawiana opcja zapisania w formacie wcześniejszej wersji.

Jeśli podczas zapisywania pliku w formacie wcześniejszej wersji okaże się, że jakakolwiek funkcja z wersji 2007 jest niezgodna z wcześniejszą wersją, moduł sprawdzania zgodności wyświetli odpowiednie informacje.

Należy pamiętać, że podczas otwierania pliku utworzonego we wcześniejszej wersji programu Excel oraz podczas zapisywania pliku utworzonego w wersji 2007 w formacie wcześniejszej wersji automatycznie jest włączany tryb zgodności.

Jeśli na przykład arkusz programu Excel 2007 zawiera 100 000 wierszy danych (możliwość użycia większej liczby wierszy to nowa funkcja), przed zapisaniem zostanie wyświetlona informacja, że wiersze o numerach powyżej 65 636 zostaną usunięte. Dzięki temu będzie można najpierw przetransferować te dane do innego arkusza. Jeśli od początku wiadomo, że plik będzie zapisywany w formacie wcześniejszej wersji, nie należy umieszczać w nim więcej niż 65 636 wierszy i 256 kolumn danych (możliwość użycia większej liczby kolumn to także nowa funkcja).

Moduł sprawdzania zgodności jest uruchamiany automatycznie. Można go także uruchomić ręcznie, w razie wątpliwości, czy wszystkie funkcje w skoroszycie są zgodne z wcześniejszymi wersjami. Kliknij **przycisk pakietu Microsoft Office**, wskaż polecenie **Przygotuj**, a następnie kliknij polecenie **Uruchom sprawdzanie zgodności**.

Aby zapisać plik w formacie wcześniejszej wersji i jednocześnie zachować wszystkie funkcje programu Excel 2007, należy zapisać także kopię w wersji 2007 jako skoroszyt programu Excel.

Użytkownicy programu Excel w wersjach od 2000 do 2003 (dysponujący najnowszymi poprawkami i dodatkami Service Pack) mogą pracować z plikami w wersji 2007. Po kliknięciu dokumentu zostanie wyświetlony monit, czy użytkownik chce pobrać konwerter, który pozwoli mu otworzyć otrzymany dokument.

### Dlaczego zmieniono format pliku

Nowy format pliku w wersji 2007 jest związany z udoskonaleniami programu Excel. Nowy format pliku jest oparty na języku XML (Extensible Markup Language) i zastosowano w nim otwarte formaty XML pakietu Office. Jest to nowy domyślny format pliku dla programów Microsoft Office Word 2007, Excel 2007 i PowerPoint® 2007. Nie trzeba znać języka XML. Wystarczy pamiętać, że ten nowy, oparty na języku XML format:

zwiększa bezpieczeństwo dokumentów, separując pliki, które zawierają skrypty lub makra, i ułatwia w ten sposób identyfikację i blokowanie niepożądanego kodu lub makr;

sprzyja zmniejszeniu rozmiaru plików dokumentów;

zmniejsza podatność dokumentów na uszkodzenia.